# **ioLogik E2200 Series Quick Installation Guide**

## **Smart Ethernet Remote I/O**

**Version 1.1, January 2021**

**Technical Support Contact Information www.moxa.com/support**

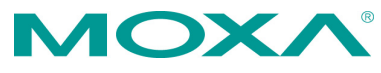

2021 Moxa Inc. All rights reserved.

**P/N: 1802022000011** \*1802022000011\*

# **Package Checklist**

- 1 ioLogik E2200 series remote I/O product
- Quick installation guide (printed)
- LDP1602 LCD Module (Optional)

# **Specifications**

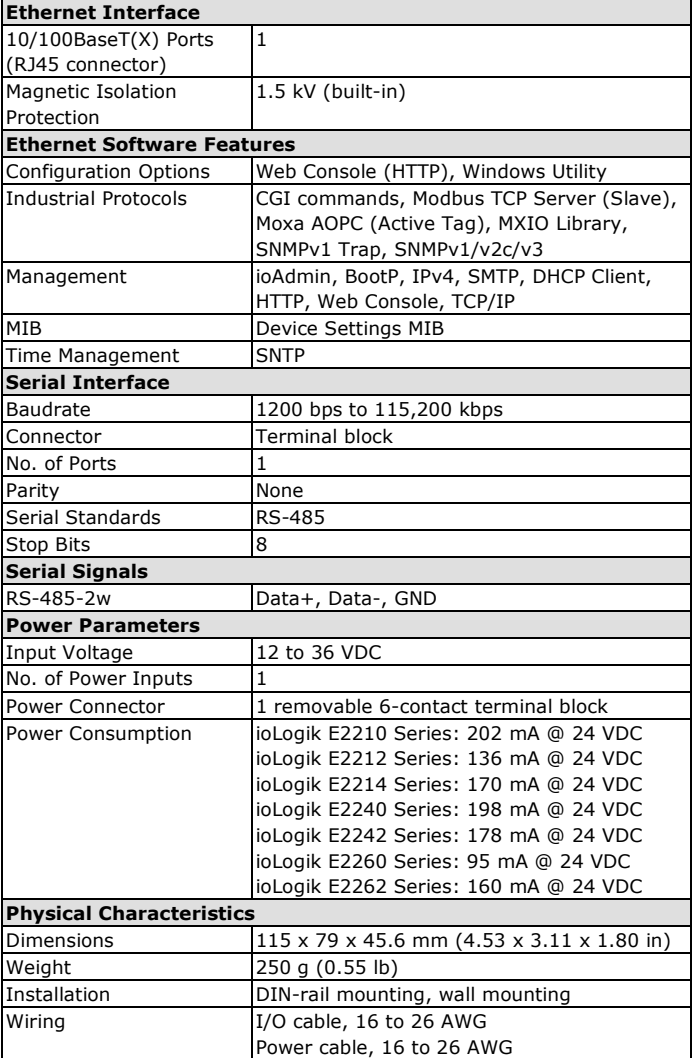

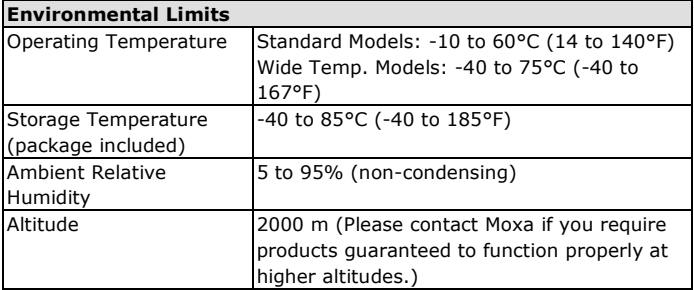

# **LED Indicators**

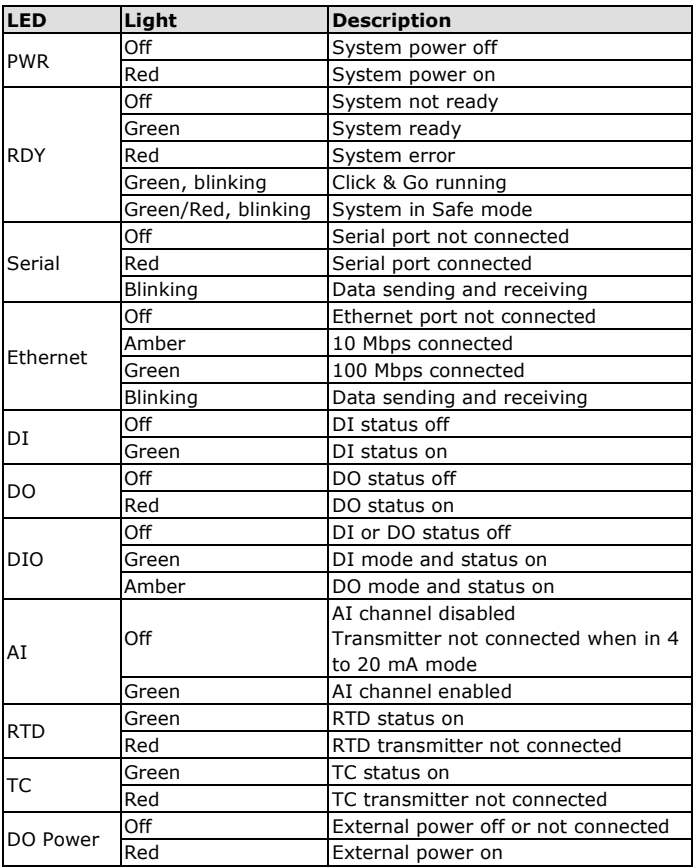

# **I/O Wiring Diagrams**

#### **DI Dry Contact**

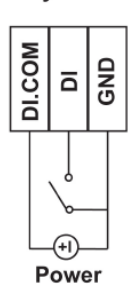

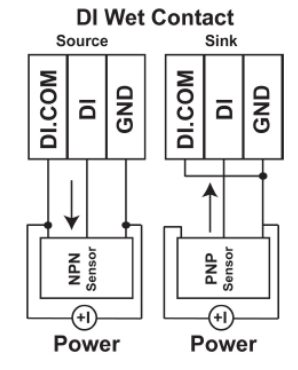

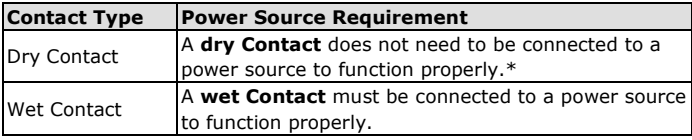

\*Some users connect dry contacts to a power source for added stability. Depending on your application, you can decide whether or not to connect your dry contacts to power sources.

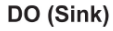

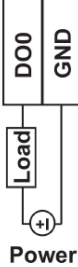

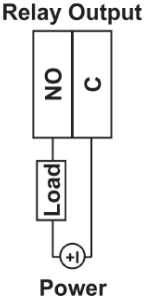

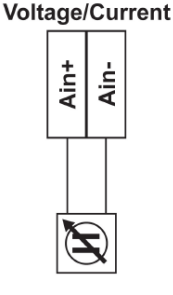

0-10V 4-20 mA

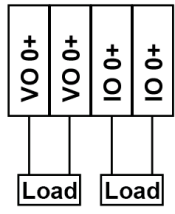

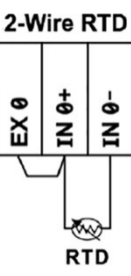

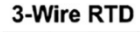

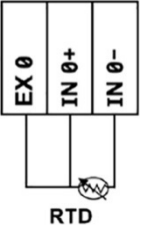

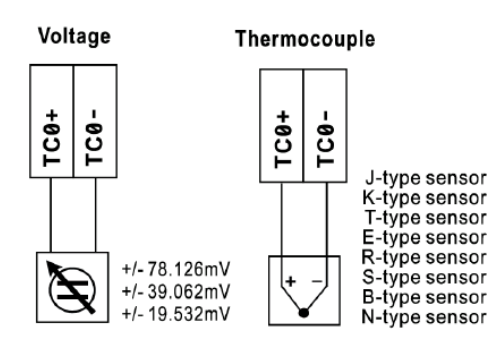

## **Mounting**

There are two ways to mount the ioLogik E2200 Series: DIN rail or wall mounting.

- **Mounting on a DIN rail** Pull out the bottom slider; latch the unit onto the DIN rail, and then push the slider back in.
- **Mounting on a wall** Pull out both the top and bottom sliders and align the screws accordingly. The heads of the screws should be less than 6.0 mm in diameter, and the shafts should be less than 3.5 mm in diameter, as shown in the figure.

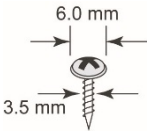

# **Connecting to the ioLogik E2200**

You have two ways to connect to the ioLogik E2200: by ioAdmin or by web console.

- Default IP Address: 192.168.127.254
- Subnet Mask: 255.255.255.0

**NOTE** Be sure to configure the host PC's IP address to the same subnet as the ioLogik E2200. For example, 192.168.127.253

## **Restore Factory Defaults**

There are three ways to restore the ioLogik to factory default settings.

- 1. Hold the RESET button for 5 seconds.
- 2. Right-click on the specific ioLogik in the ioAdmin utility and select **Reset to Default**.
- 3. Select **Load Factory Default** from the web console.

**NOTE** Refer to the user's manual for detailed configuration and settings information.

## **How to Download the Software**

**Step 1:** Click on the following link to open the Support & Downloads search tool:

[http://www.moxa.com/support/support\\_home.aspx?isSearchShow=1](http://www.moxa.com/support/support_home.aspx?isSearchShow=1)

**Step 2:** Type the model name in the search box or select a product from the drop down box and then click **Search**.

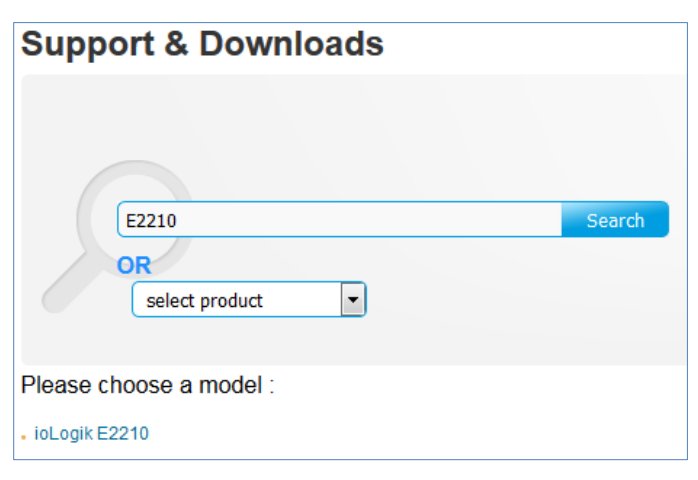

**Step 3:** Click the **Software Packages** link to download the latest software for the product.

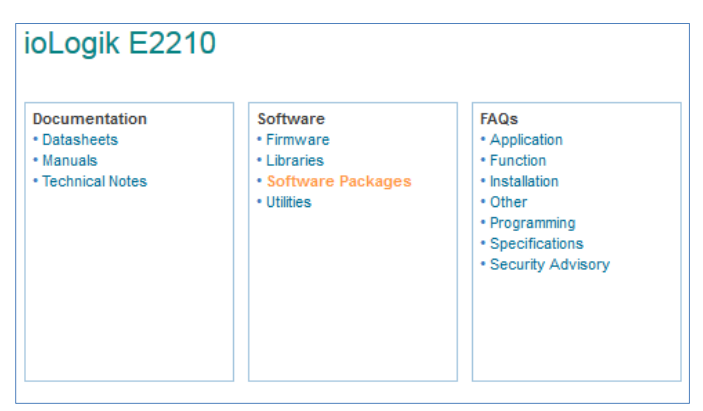